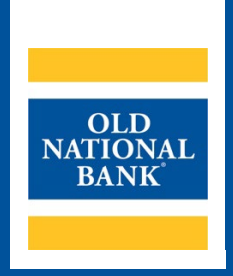

# **Information Reporting**

# **USER GUIDE**

**VERSION 1.1 | UPDATED OCTOBER 2, 2023 | © 2023 OLD NATIONAL BANK**

**Treasury Management Client Services | 800-844-1720**

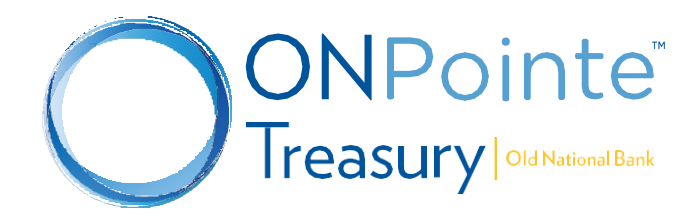

# **Contents**

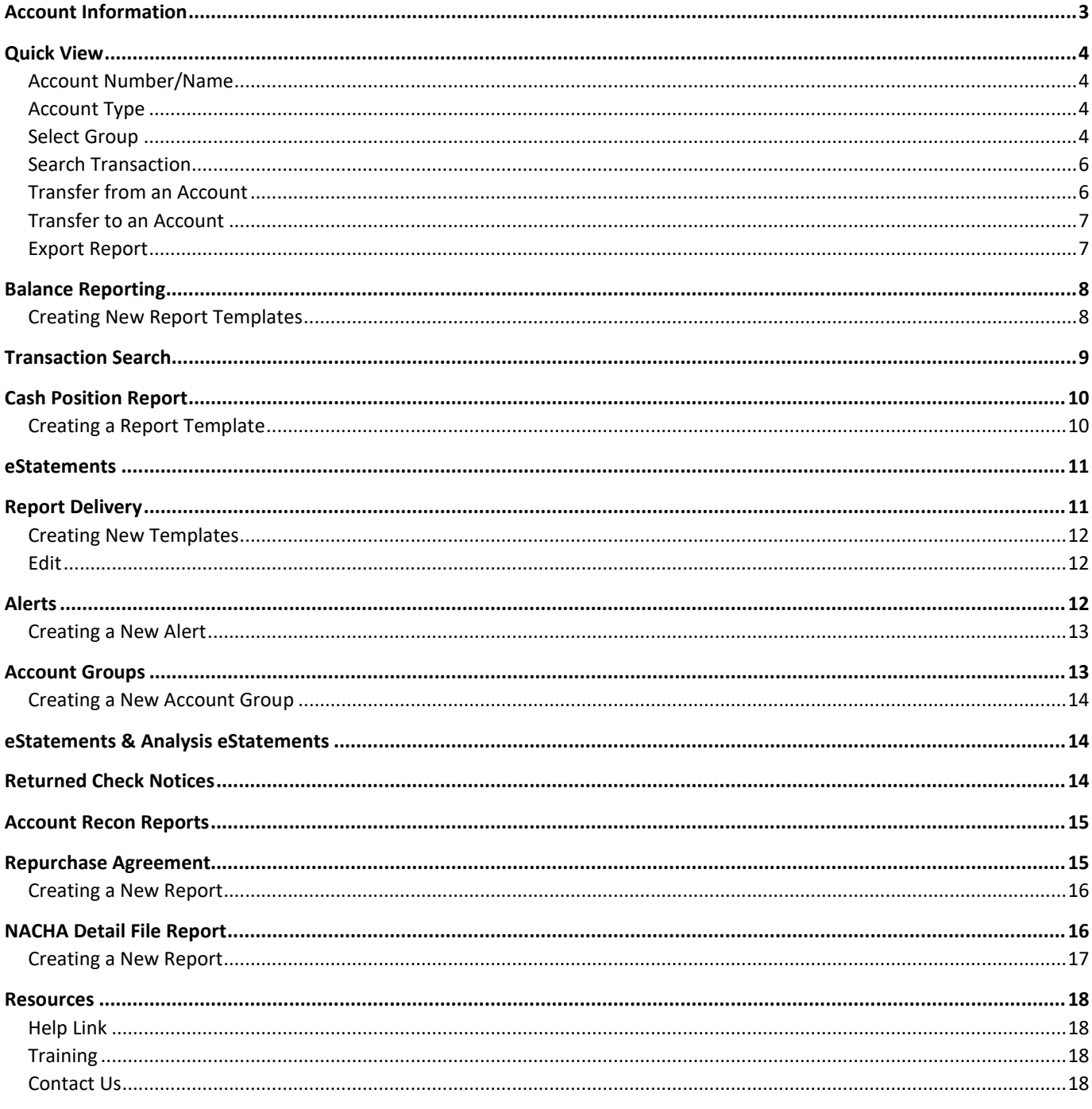

# <span id="page-2-0"></span>**Account Information**

The Account Information menu in ONPointe Treasury contains multiple services included as a part of your subscription to Information Reporting, along with some optional and premium reports. These tools allow your company the ability to access 13 months of transaction history, images, and up to 24 months of statement history as well as customizable reports for transaction history and ACH detail, and customizable alerts. These options are found primarily under the Account Information menu.

These features are included with **Standard Information Reporting:**

- **Quick View** view the last 100 transactions on an account and view current balance information.
- **Transaction Search** search for specific transactions from the past 13 months.
- **Balance Reporting** create and download customized reports and data files.
- **Report Delivery** schedule reports and files to be delivered to your email inbox or FTP server.
- **Alerts** receive balance-based alerts.
- **Account Groups** group accounts in Quick View to easily view accounts from the same division, geographic territory or other company-defined preference.
- **Returned Check Notices** view, print and download notices of check you've written that were returned for insufficient funds.
- **Cash Position Report** view your current cash balances in an on-demand report.

The following **Electronic Statement** options are available:

- **eStatements** access 24 months of electronic bank statements.
- **Analysis eStatements** view, print and download your bank billing statements from the past 24 months.

Lastly, the below **Premium Reports** are available upon enrollment:

- **Account Recon Reports** view, download and print transaction information used to reconcile deposit accounts.
- **Repurchase Agreements** view investment sweep transaction notices.
- **NACHA Detail File Report** view and download incoming ACH Payment information and EDI data.

For questions regarding the Premium and Electronic Statement Reports, contact Treasury Management Client Services at 800- 844-1720 or [tmservice@oldnational.com](mailto:tmservice@oldnational.com) 

# <span id="page-3-0"></span>**Quick View**

Use the **Quick View** feature to access current balance details and the 100 most recent transactions on the account.

Using the options at the top of the screen, you can:

- A. Search the desired account by typing part or all of the Account Number or Name
- B. Filter by Account Type
- C. Filter on Account Groups or create a new Account Group

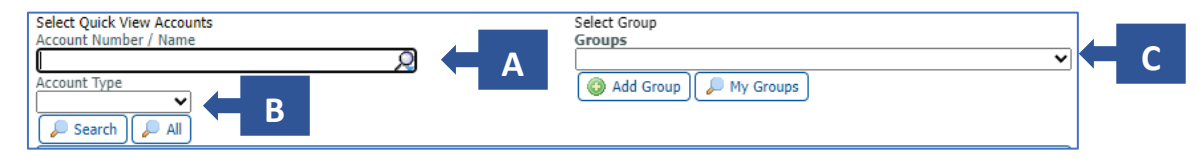

#### <span id="page-3-1"></span>**Account Number/Name**

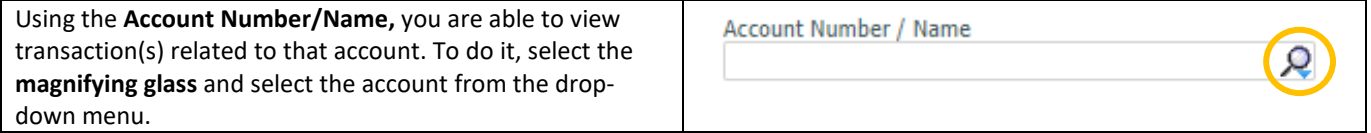

#### <span id="page-3-2"></span>**Account Type**

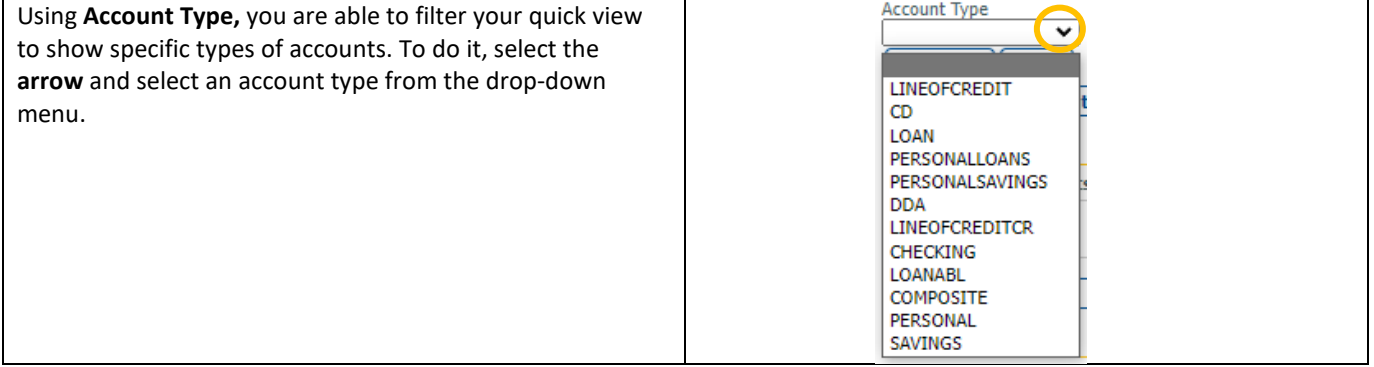

#### <span id="page-3-3"></span>**Select Group**

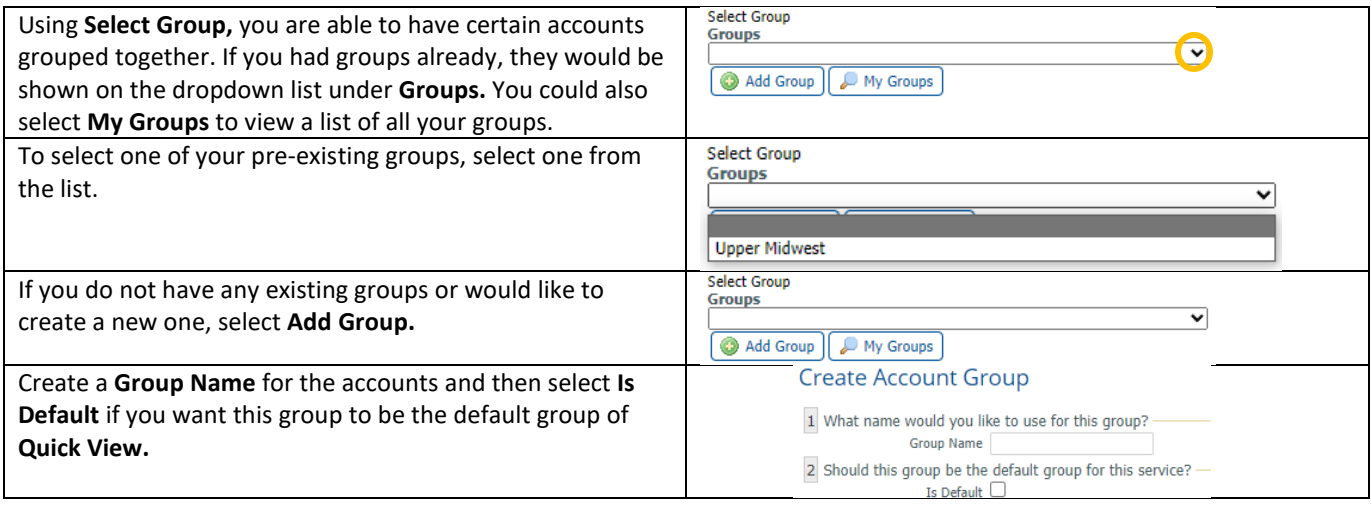

#### **ONPOINTE TREASURY INFORMATION REPORTING USER GUIDE 5**

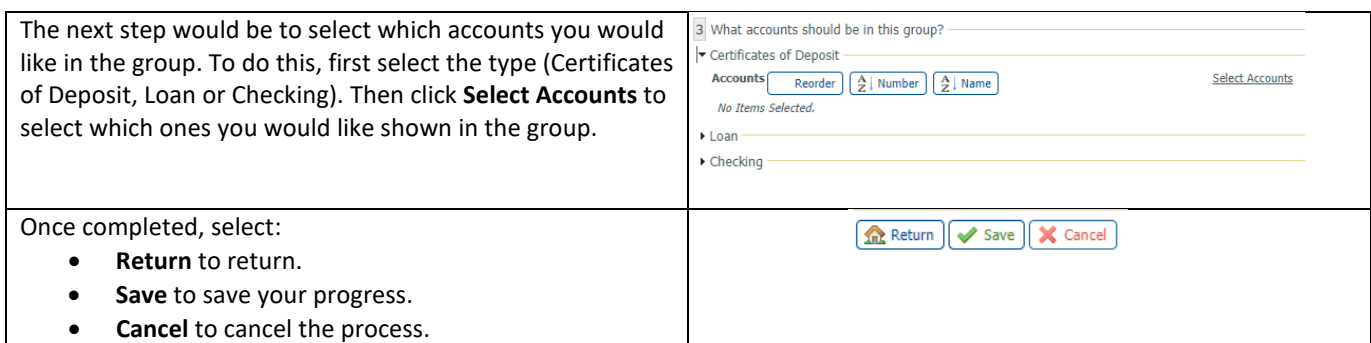

In the account listing on the **Quick View** screen, you can access the details for the account by clicking on the underlined account number. You can also use the **Gear Icon** to perform these functions (where applicable and when entitled to do so):

- **A. Search Transactions**
- **B. Transfer from an Account**
- **C. Transfer to an Account**
- **D. Export Report**

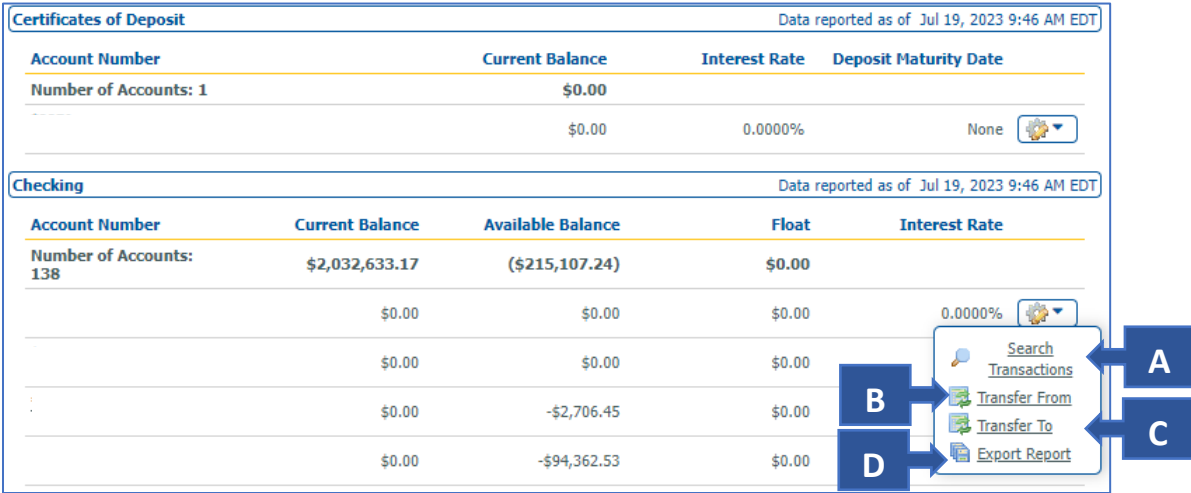

### <span id="page-5-0"></span>**Search Transaction**

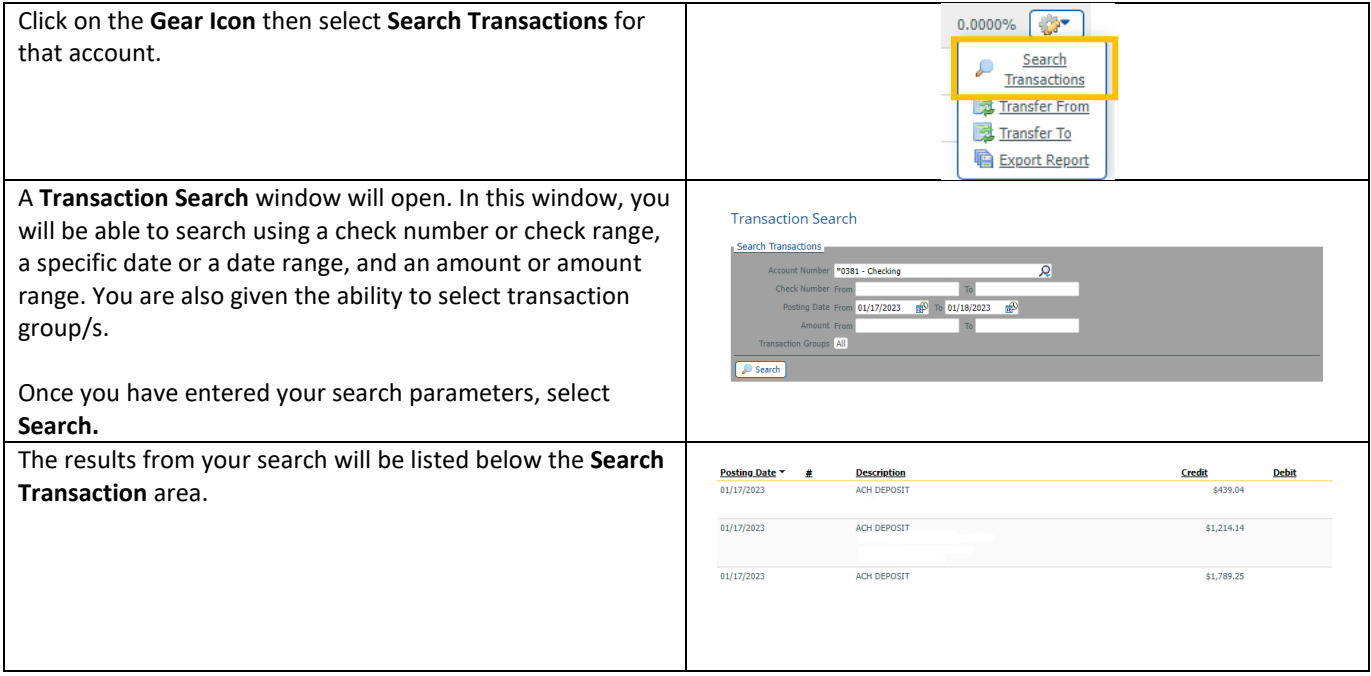

## <span id="page-5-1"></span>**Transfer from an Account**

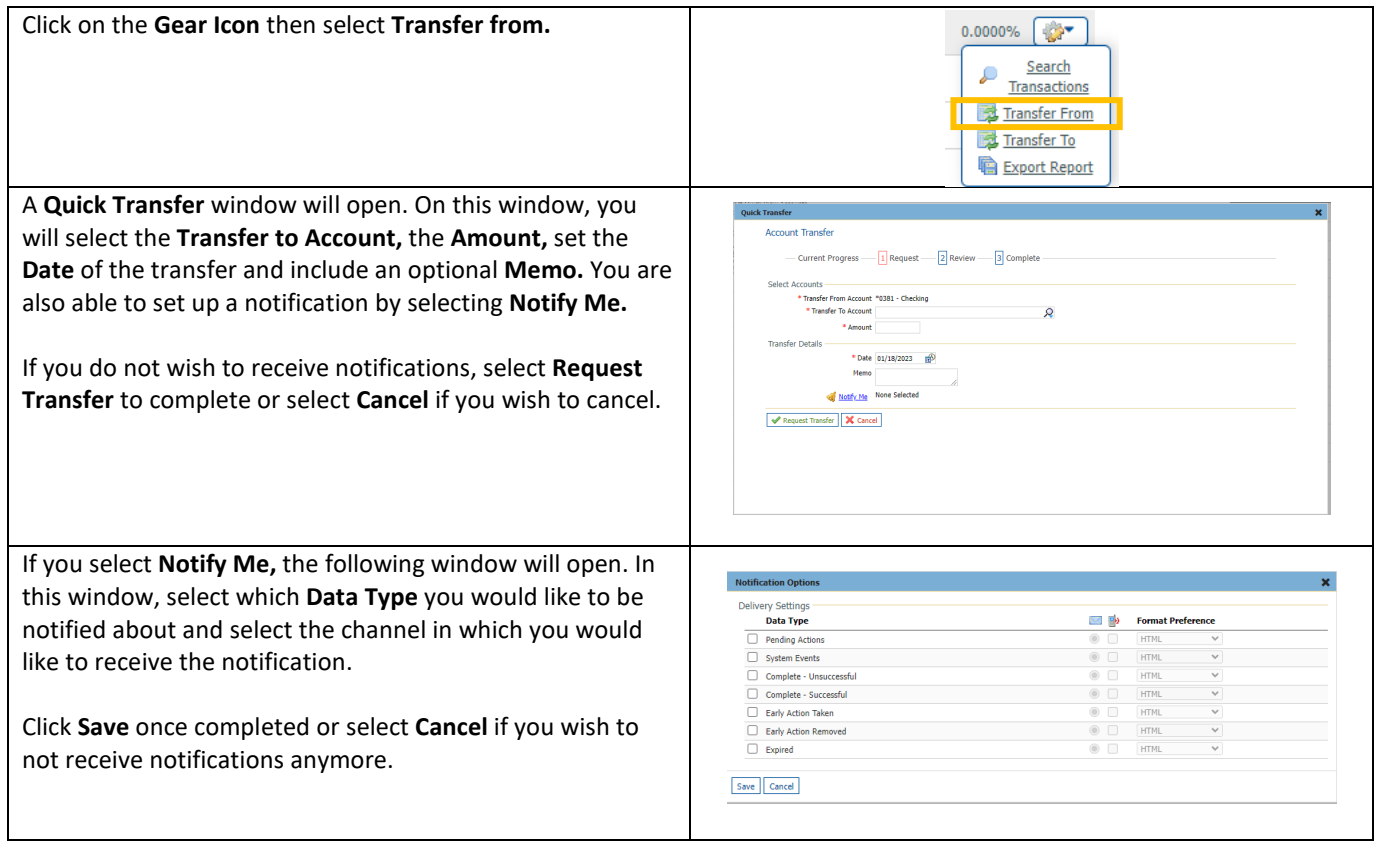

## <span id="page-6-0"></span>**Transfer to an Account**

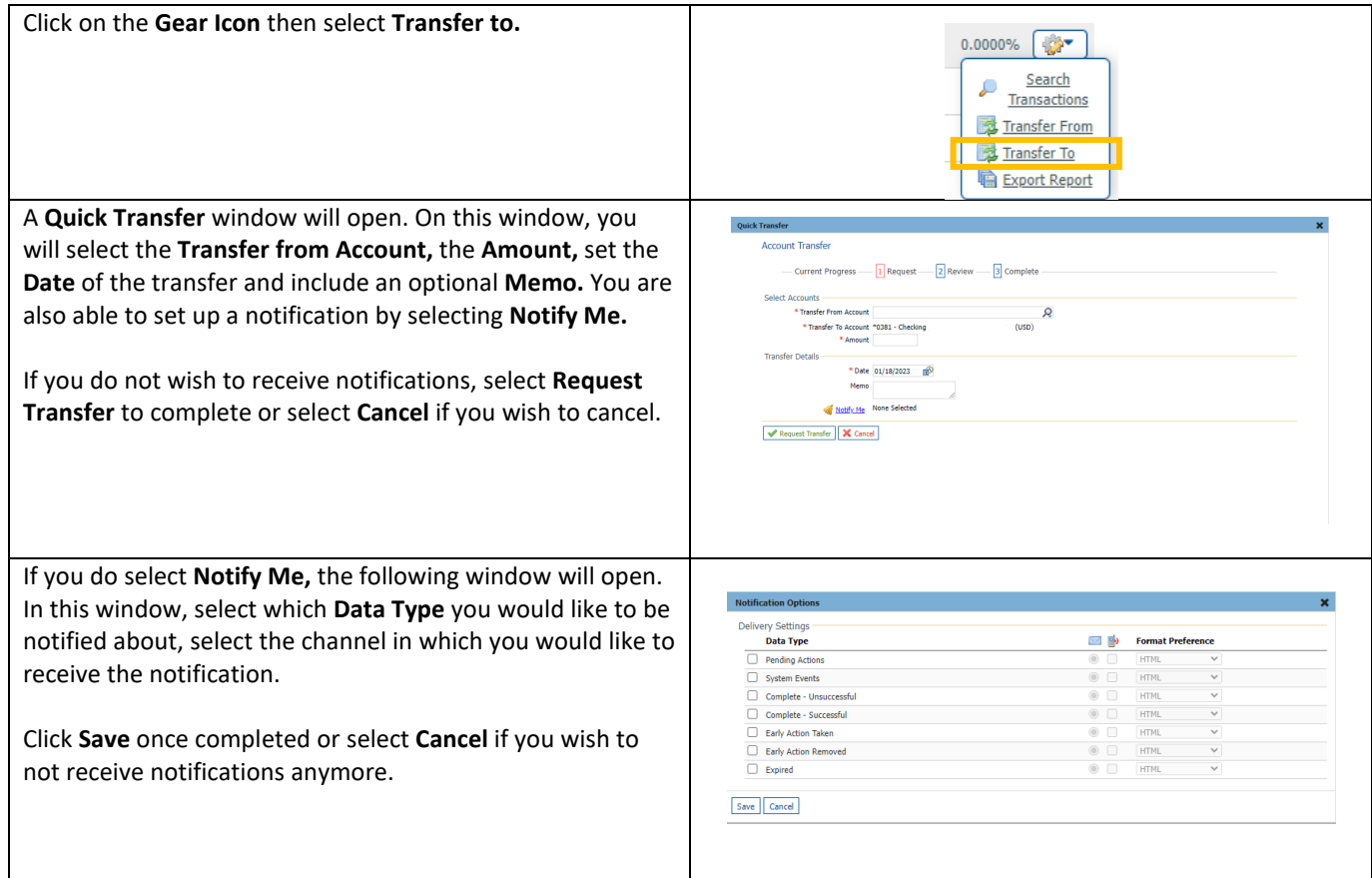

## <span id="page-6-1"></span>**Export Report**

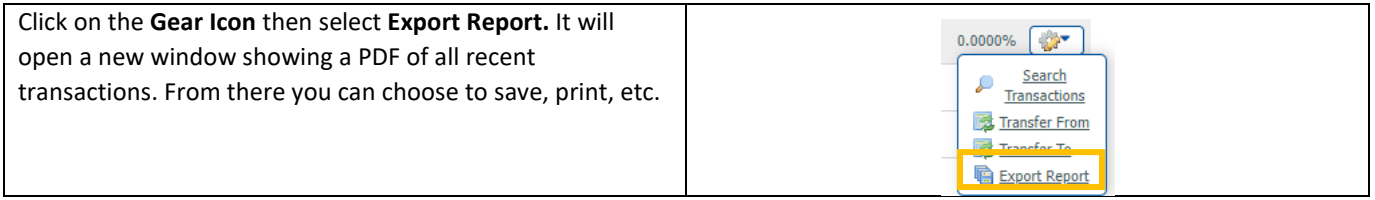

## <span id="page-7-0"></span>**Balance Reporting**

While **Quick View** is convenient to view recent activity, the best way to export information from ONPointe Treasury into reports or data files is the **Balance Reporting** feature. Balance Reporting includes some standard report types, along with the ability to create reports specific to your user ID. In this service, you can:

- A. **Date** Set a custom date range to be used with the View and Download buttons.
- B. **View** open pre–built reports or data files with a single click.
- C. **Download** save a pre-built report or data file to your computer.
- D. **Edit** edit the settings of an existing report template (only available for user-defined templates).
- E. **Clone**  clone an existing report template.
- F. **View Template** view the settings of existing report templates.
- G. **Create Report** create new report templates that are customized to your needs.
- H. **X** delete an existing user-defined report template.

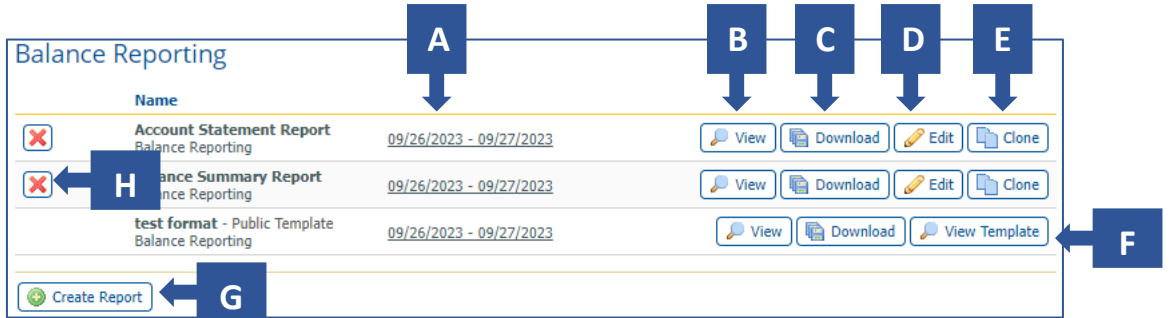

#### <span id="page-7-1"></span>**Creating New Report Templates**

To create a new report template for your user account, follow the below steps:

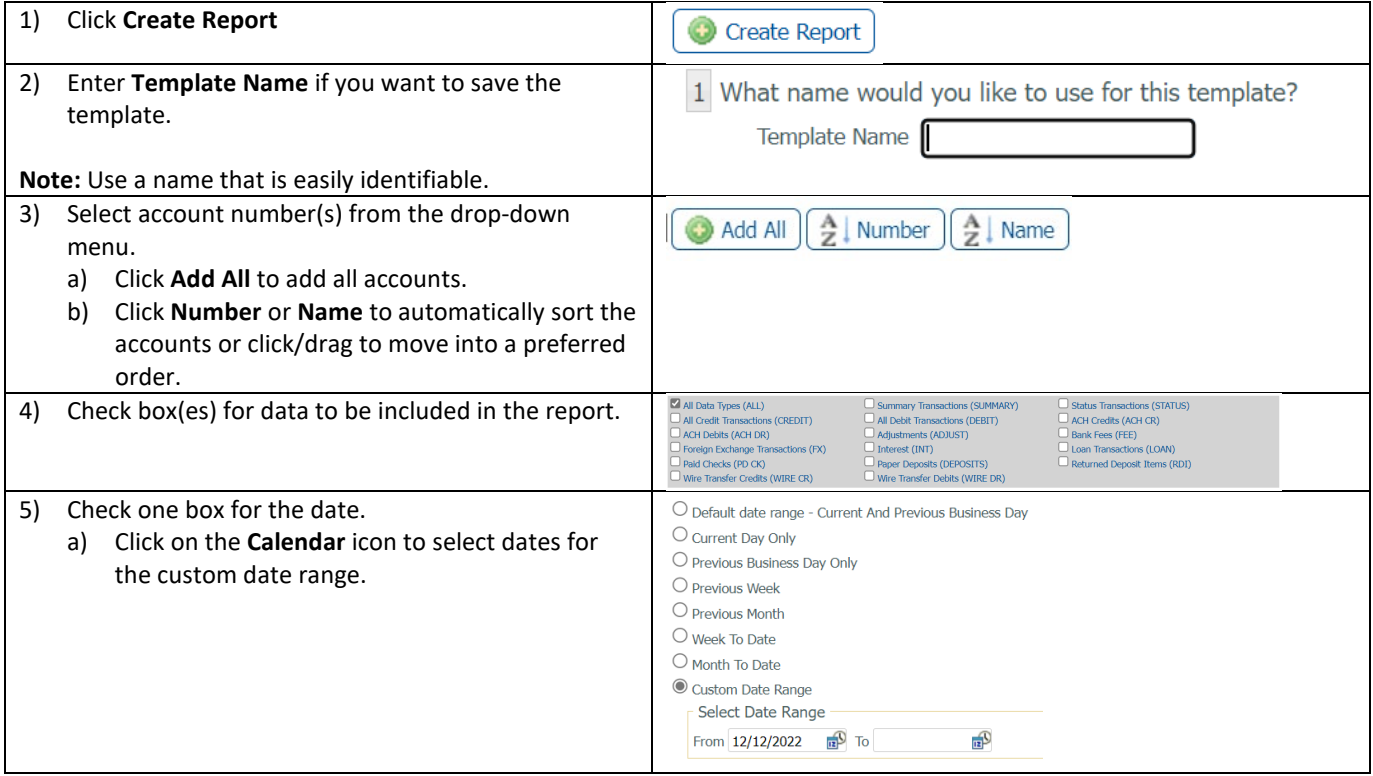

#### **ONPOINTE TREASURY INFORMATION REPORTING USER GUIDE 9**

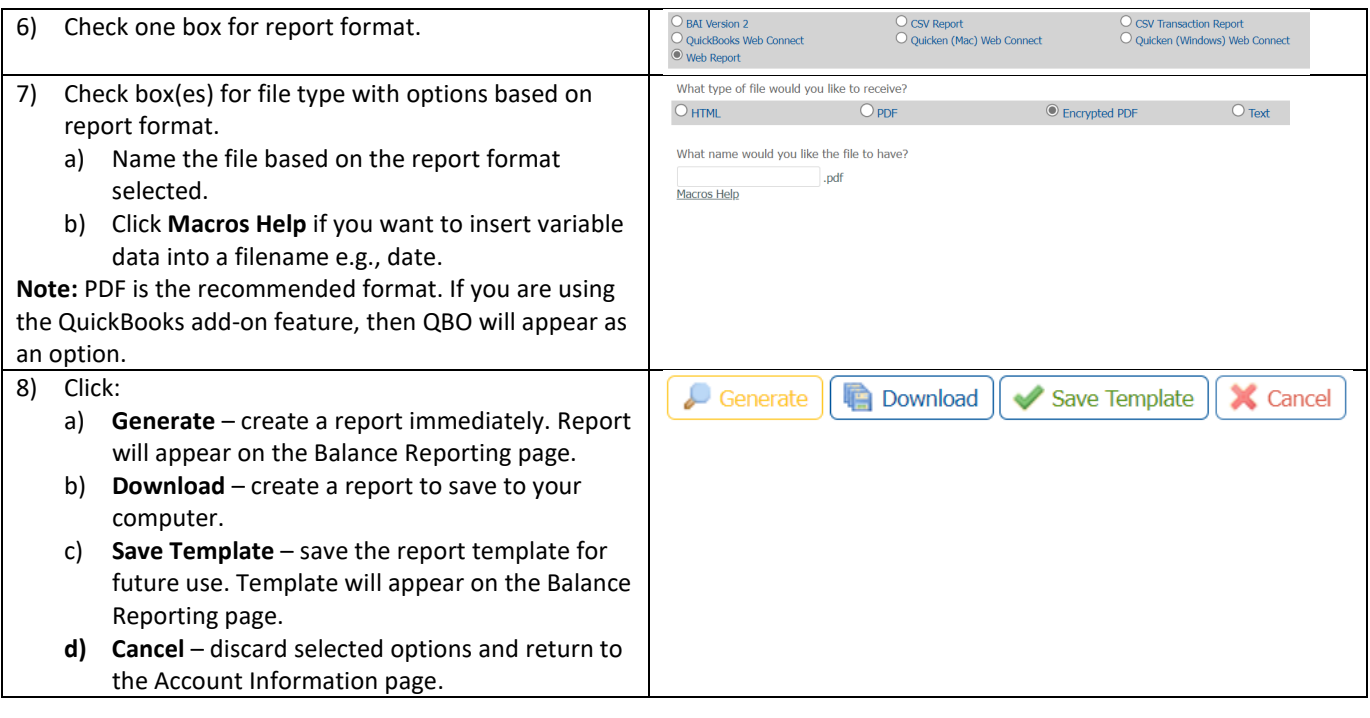

If Encrypted PDF is chosen, the report will require your user's report password to open the file. To view or change your user's report password, navigate to **My Settings > My Profile**.

# <span id="page-8-0"></span>**Transaction Search**

To research transactions that have posted to your accounts, navigate to the **Transaction Search** section, where you can:

- A. Search for specific transaction information within a 13-month period.
- B. View check, deposit ticket and deposited item images.

Use the Search Transactions settings box at the top of the screen to choose an account and then to narrow your search to specific check numbers, date ranges, amounts and/or specific transaction types.

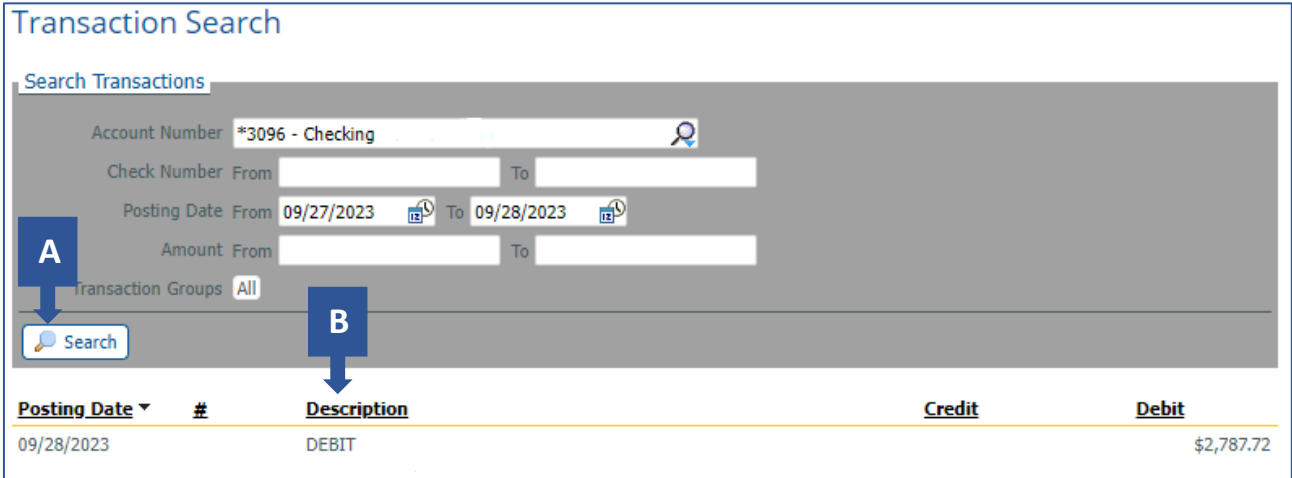

To use the Transaction Groups feature, click **All** and then choose **Selected** from the drop-down to display the available options. Check the boxes beside the desired types and then click **Select.**

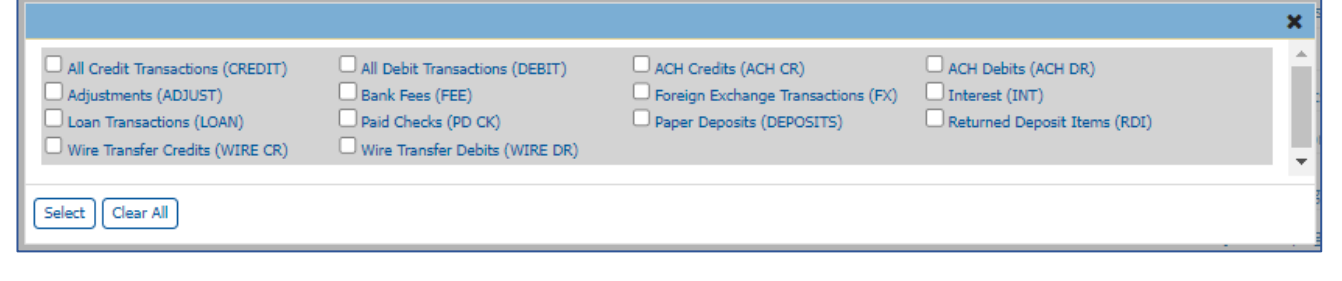

**TIP:** You can print a report from this page by clicking Print This Page in the right-hand menu.

# <span id="page-9-0"></span>**Cash Position Report**

This report allows you to quickly determine your current cash position. By creating a report template from this screen, you can access this report with a single click.

On this page, you can:

- A. **View** open pre-built reports or data files with a single click.
- B. **Download** save a pre-built report or data file to your computer.
- C. **Edit -** edit the settings of an existing report template (only available for user-defined templates).
- D. **Clone** clone an existing report template.
- E. **X** delete an existing user-defined report template.
- F. **Create Report** create new report templates that are customized to your needs.

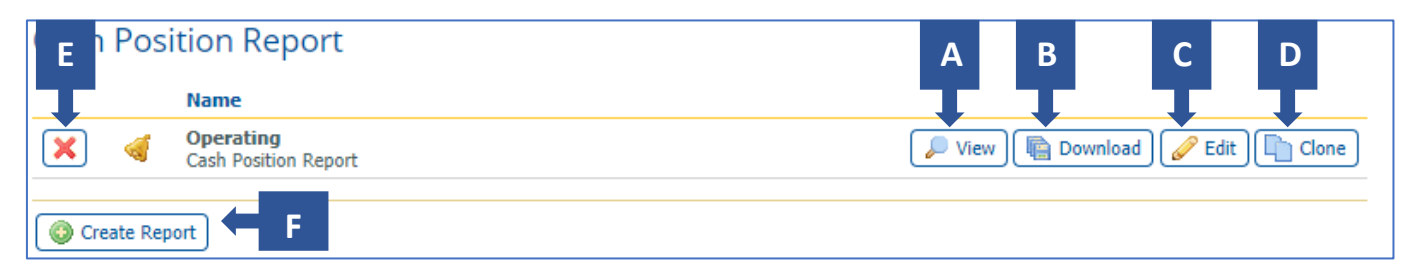

#### <span id="page-9-1"></span>**Creating a Report Template**

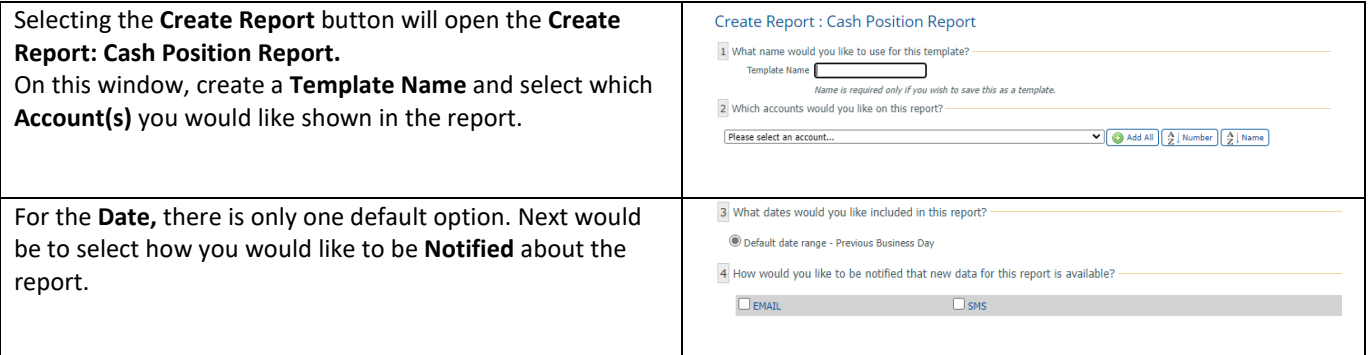

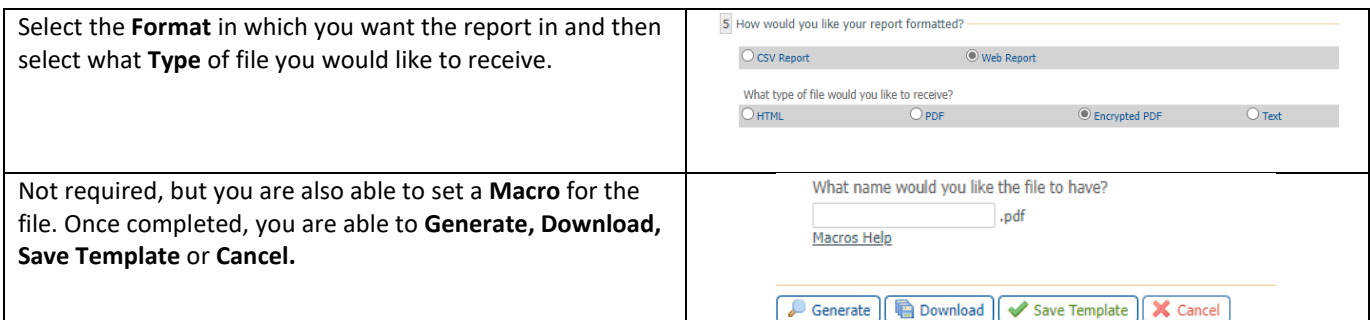

# <span id="page-10-0"></span>**eStatements**

Allows you to review your last 24 months of bank statements within ONPointe Treasury for ease of access. Simply choose the desired account and statement date to view, download or print.

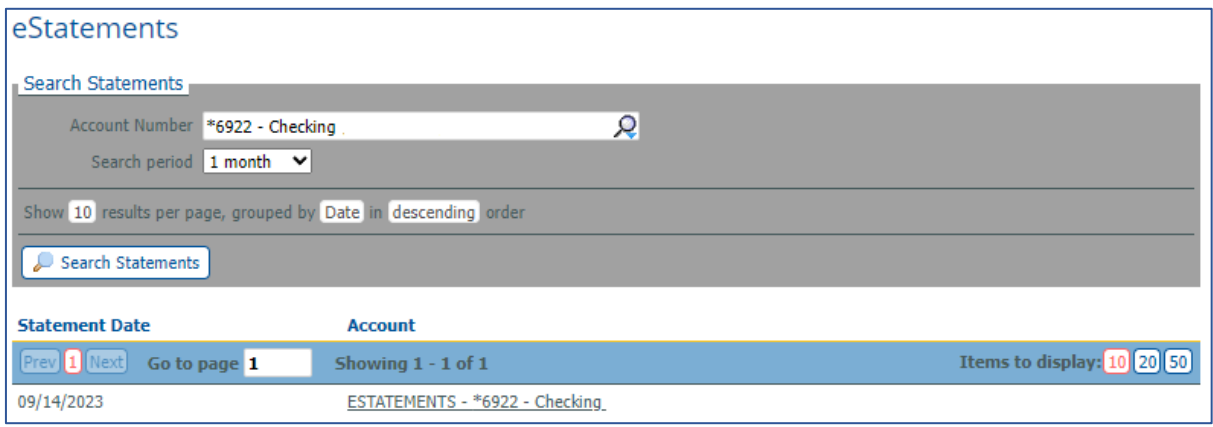

If you do not see one of your accounts in the list, it may not be enrolled in eStatements. Contact Old National Treasury Management Service to change your eStatement enrollment options.

# <span id="page-10-1"></span>**Report Delivery**

**Report Delivery** allows you to schedule reports or files to be automatically generated and then delivered to your email account or using **ONPointe Delivery**'s secure FTP capabilities. Report Delivery can be used with multiple types of templated reports – including Balance Reporting, Cash Position Reports, Controlled Disbursements and more. From this screen, you can:

- A. **Edit –** modify the report and/or delivery criteria for your existing template(s), e.g., timing, method, format, etc.
- B. **Clone –** copy an existing report template to quickly create a similar template.
- C. **Create Template –** define a new report or file to automatically be delivered to you.
- D. **X –** delete an existing template.

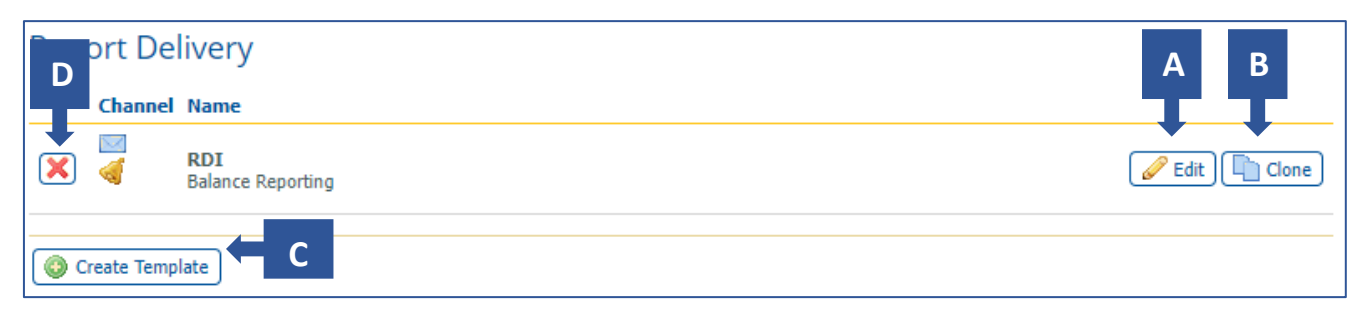

#### <span id="page-11-0"></span>**Creating New Templates**

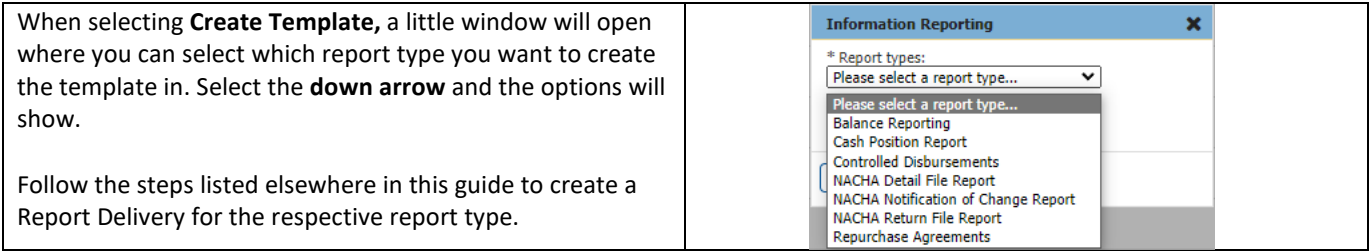

#### <span id="page-11-1"></span>**Edit**

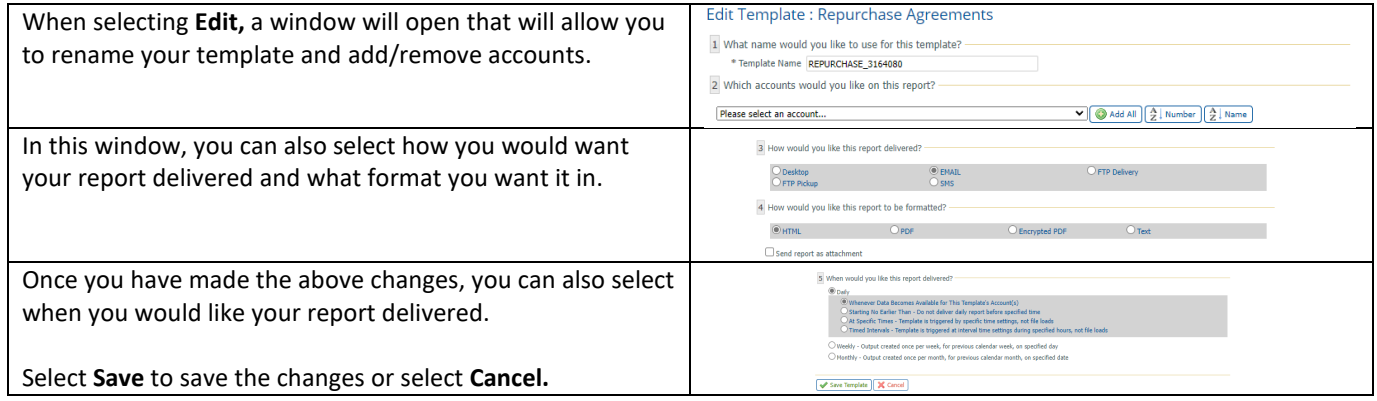

If Encrypted PDF is chosen, the report will require your user's report password to open the file. To view or change your user's report password, navigate to **My Settings > My Profile**.

# <span id="page-11-2"></span>**Alerts**

The **Alerts** feature lets you set up notifications for specific events including high balance, low balance, and overdrawn balance. From this screen, you can:

- A.  $\blacktriangleright$  expand the alert type to view existing alerts.
- B. **Rule** quickly update your threshold rules for existing alerts. Click **Update Alert Thresholds** to apply changes.
- C. **X** delete an existing alert.
- Create New Alert define a new alert rule.

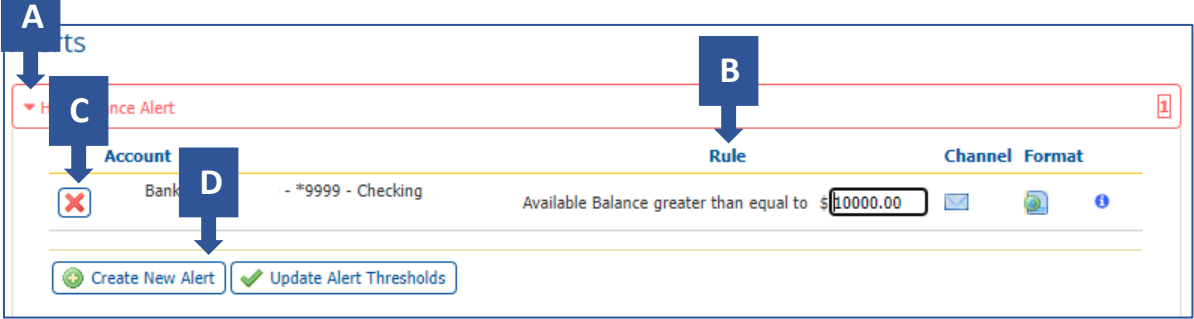

You can receive your **Alerts** via SMS if you have completed enrollment in SMS alerts. Refer to the **ONPointe Treasury Getting Started Guide** at [www.oldnational.com/tmic](http://www.oldnational.com/tmic) for enrollment instructions.

#### <span id="page-12-0"></span>**Creating a New Alert**

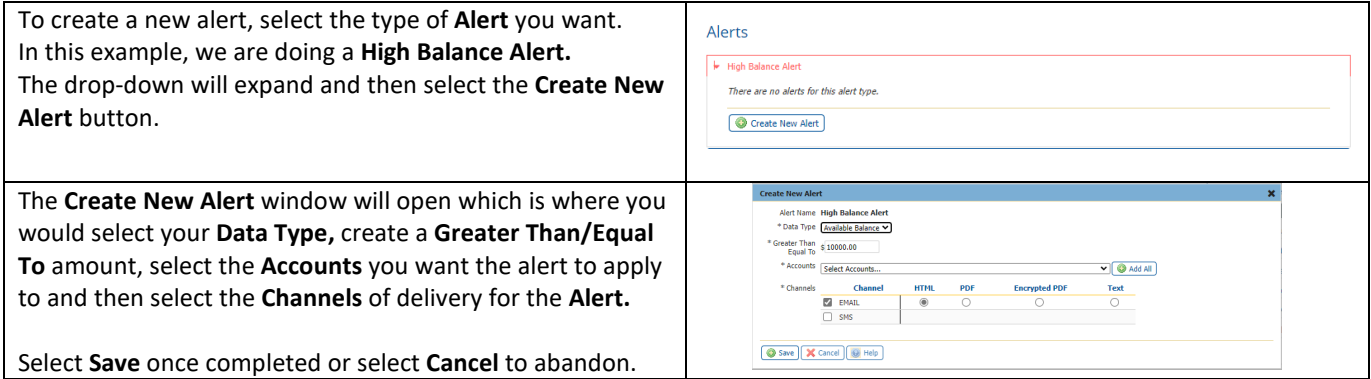

# <span id="page-12-1"></span>**Account Groups**

This feature allows users to group enrolled accounts into smaller listings and choose which listing should be viewed in the Account Center on the dashboard.

On this screen, you can:

- A. **Services**  narrow your search down by selecting specific services.
- B. **Group Name**  search for account group by inputting Group Name.
- C. **Is Default**  select whether account group is default or not.
- D. **Search**  select once parameters have been inputted.
- E. **Create** use this to create a new account group.
- F. **Print** used to print a list of account groups.

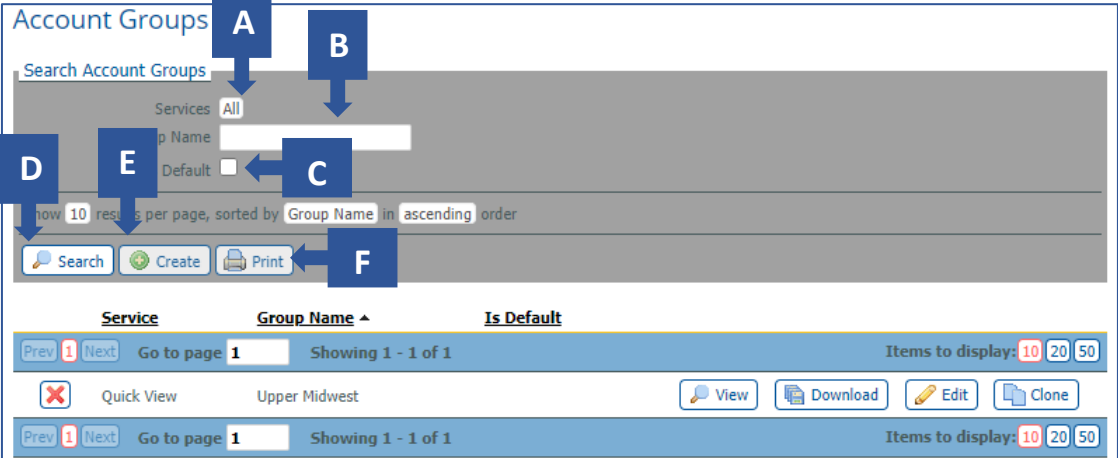

#### <span id="page-13-0"></span>**Creating a New Account Group**

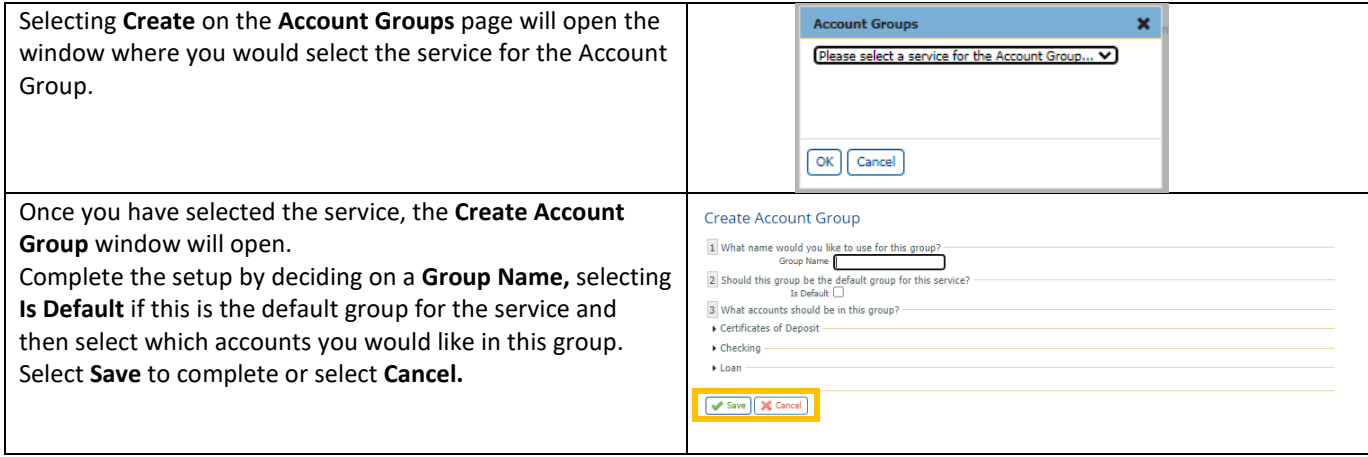

# <span id="page-13-1"></span>**eStatements & Analysis eStatements**

eStatements are an electronic copy of your official cycle-end bank statement. Analysis eStatements are a "digital receipt" of your service charge activity on your account. Both services allow you to review, print and download your last 24 months of statements.

To access a statement, choose the desired account from the **Account** dropdown (if applicable). Then, in **Search Period** box, choose the desired history range. Click **Search Statements** to view available statements. To view a statement, click on the hyperlinked statement name. To download the statement, click the **Download** button from the statement view screen.

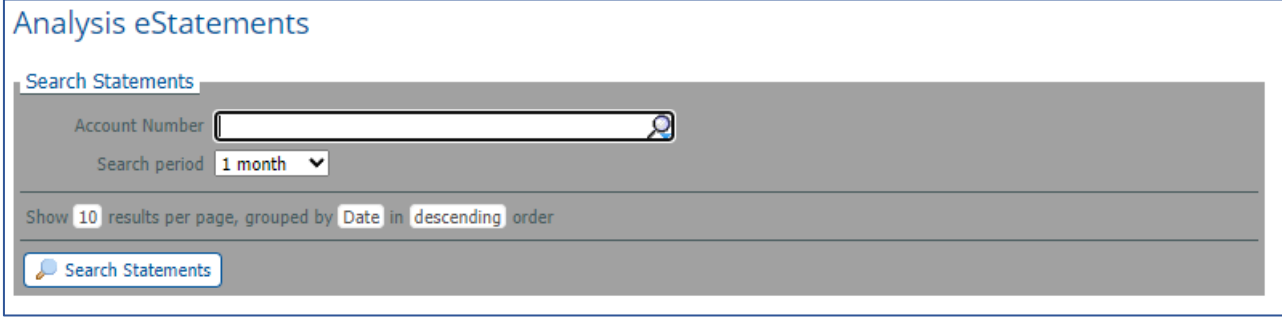

If you do not see one of your accounts in the list, it may not be enrolled in eStatements or Analysis eStatements. Contact Old National Treasury Management Client Services to change your enrollment options.

# <span id="page-13-2"></span>**Returned Check Notices**

From this screen, you can view, print and download reports of check you've written that were returned for insufficient funds.

Choose an account from **Account Number** and then choose a history range in the **Search period** drop-down box. Click **Search Statements** to view results. Click the hyperlink to view the notice and click **Download** from the view screen to save a copy of the notice to your computer.

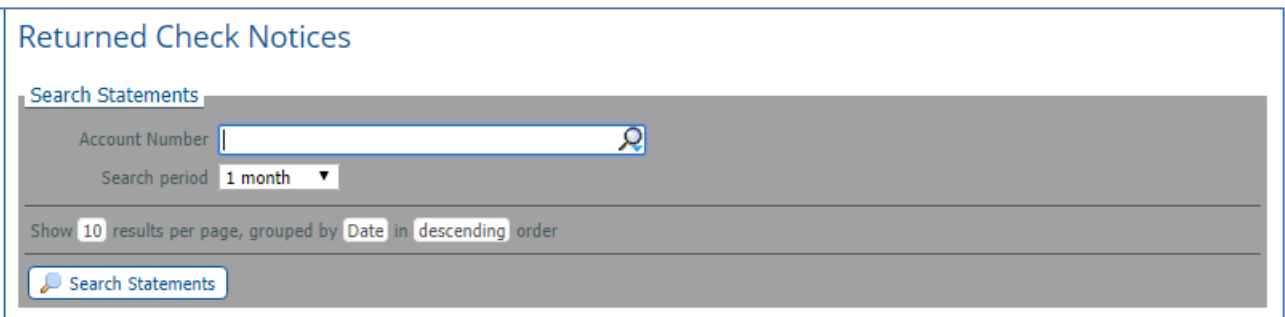

# <span id="page-14-0"></span>**Account Recon Reports**

If you subscribe to an Account Reconciliation service, you can view, download and print reports provided through those services.

To use the service, choose an account from the **Account Number** box, select a history range from **Search period** and then click **Search Statements** to view results. To open a report, click the hyperlink and to save a copy of the report to your computer, click the **Download** button from the report viewer.

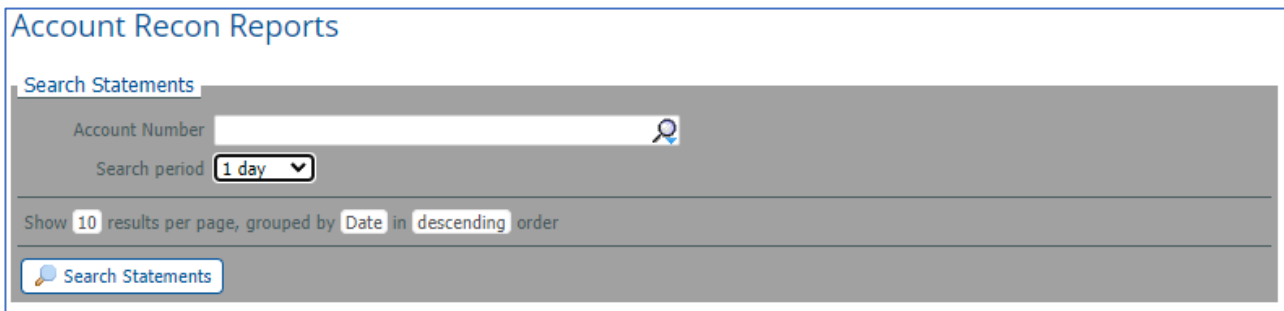

# <span id="page-14-1"></span>**Repurchase Agreement**

If you subscribe to our **Business Investment Sweep** service, your daily activity notices are published to this section of ONPointe Treasury. Click **View** to display the report for the date shown or **Download** to save a copy of the activity report. You can also create a custom template by clicking **Create Report.**

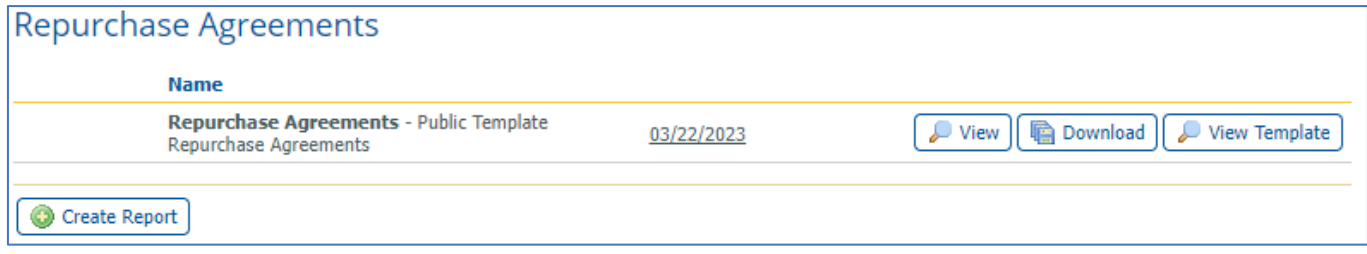

#### <span id="page-15-0"></span>**Creating a New Report**

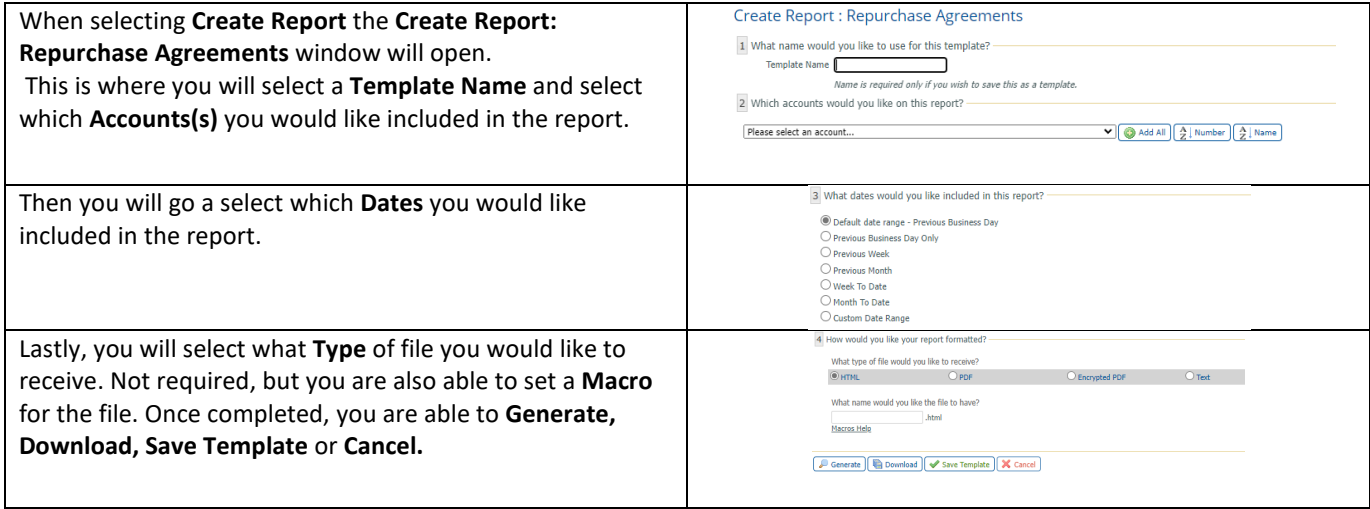

# <span id="page-15-1"></span>**NACHA Detail File Report**

The **NACHA Detail File Report** provides addenda and EDI information for ACH Payment transactions that are received and posted to an account. With a NACHA Detail File Report, you can:

- A. **View** open a pre-built reports or data files with a single click.
- B. **Download** save a pre-built report or data file to your computer.
- C. **View Template**  view a pre-built report template.
- D. **Create report** create new report templates that are customized to your needs.

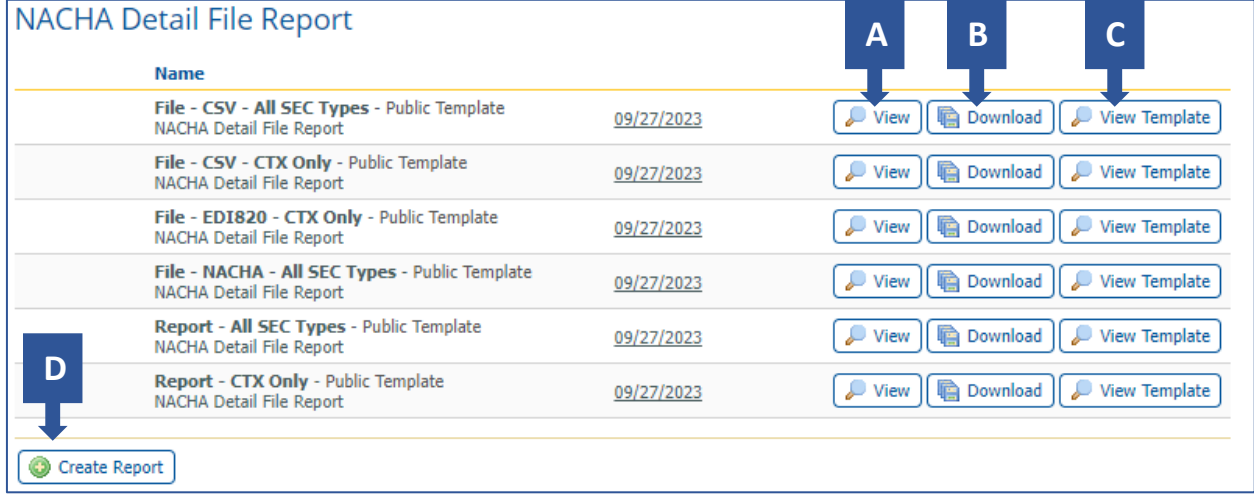

# <span id="page-16-0"></span>**Creating a New Report**

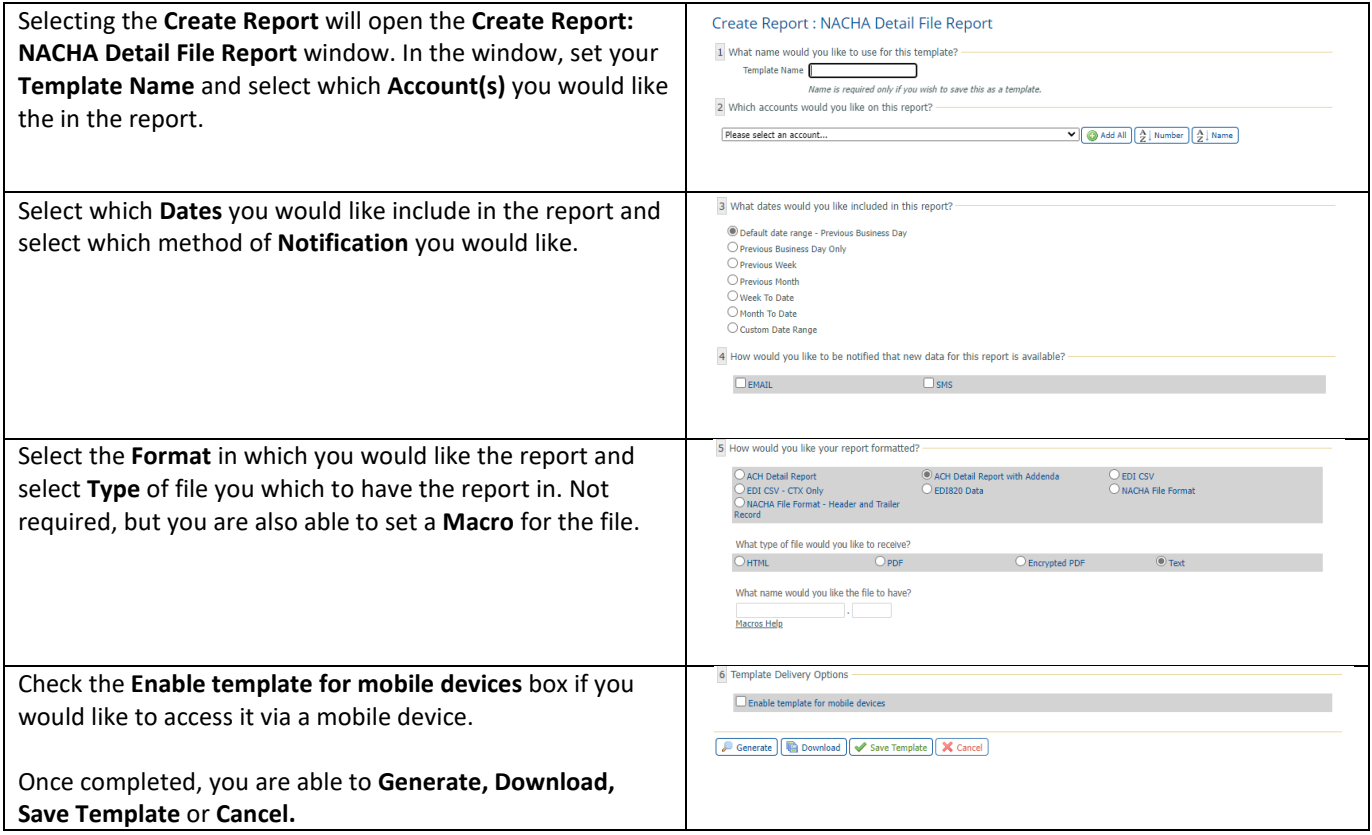

# <span id="page-17-0"></span>**Resources**

### <span id="page-17-1"></span>**Help Link**

You can find a Help link on most pages within ONPointe Treasury that provides information on how to use that particular page.

#### <span id="page-17-2"></span>**Training**

Visit [www.oldnational.com/tmic](http://www.oldnational.com/tmic) to utilize on-demand resources.

#### <span id="page-17-3"></span>**Contact Us**

If you have questions, please contact our Treasury Management Client Services team.

**Hours:** Monday-Friday 8am-6pm ET / 7am-5pm CT **Phone:** 800-844-1720 **Email:** [tmservice@oldnational.com](mailto:tmservice@oldnational.com)

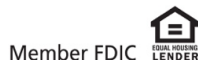